# How to Book: Affiliate Dashboard

FAREHARBOR

Powerful booking software.
Unmatched support.

**Net Rates Setup** 

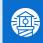

#### **Calendar Key**

**Grid View:** The calendar will default to "grid" view, which shows the upcoming week, but you can switch to month, agenda or timeline.

**Searching Dates:** You can change the month or year from the drop downs on the left, or switch from one day to the next using the arrows on the right.

**The Colors:** They are set by the activity provider and are a way for them to distinguish their different activities.

**Phone Icon:** Means you must call the charter to book.

**Square or Person:** Tells you how many spots are available.

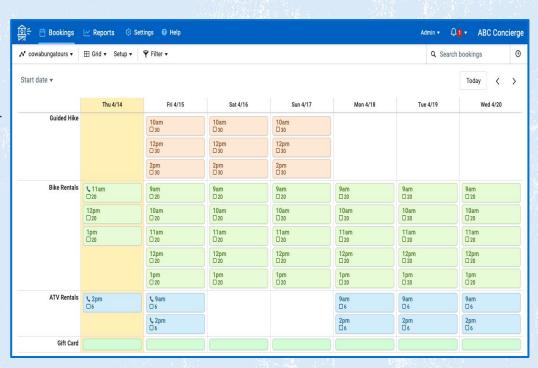

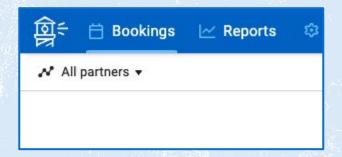

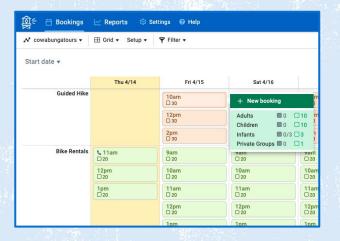

## **Making a Booking**

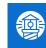

- O1. Click **all partners** and select the activity provider from the dropdown that you would like to book for.
- O2. Click on the availability that you would like to make a booking for, then select + New booking.
  - \*Reminder: The shaded square icon is the number of spots booked, and the empty square icon is the number of spots available.

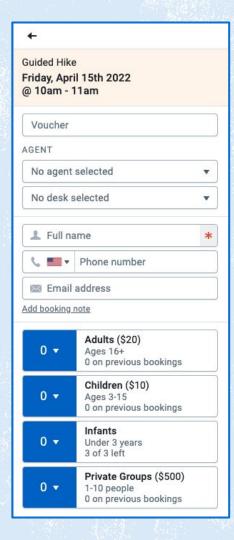

## **Making a Booking**

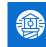

- **Voucher (if necessary):** If you give the customer a reference number that they need to have with them when they arrive.
- **Agent (if necessary):** Select your name under "No agent selected" or select "add new agent" to track who is making the booking.
- **Desk (if necessary):** Can be used when you have various locations under your company name and you need to keep track of bookings made from each location.
- **Contact:** Enter the guest's full name, cell phone number, and email address.
- **Add Booking Note (if necessary):** You are able to add notes about the guest for the activity provider. For example, "it is the guest's birthday" or "they need special assistance".
- **Customers:** Select the number of guests/people that are needed for the booking.

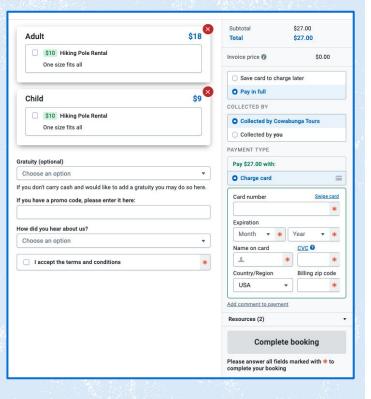

#### **Making a Booking**

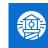

- **Additional fields:** Fill out any additional fields such as meal options, add-ons, and terms and conditions. Fields marked with a red asterisk are required.
- 10. Collect Payment: The total is the retail rate discounted by your commission amount and is referred to as the Net Rate. First, collect full payment from the customer outside of FareHarbor. Then, charge your company card on the booking. The invoice price will show \$0 because you have already collected your commission from the customer.
- 11. **Complete Booking:** This will turn green once all required fields have been answered.

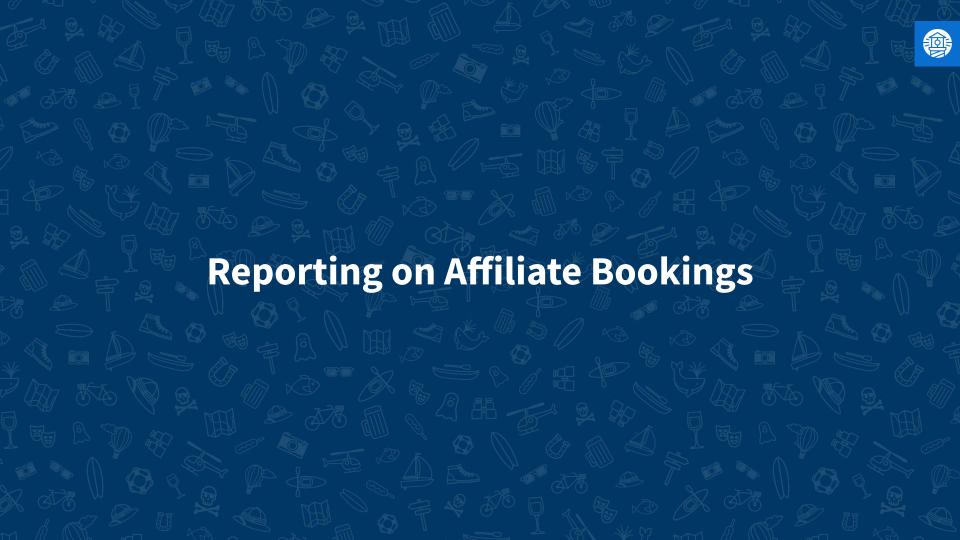

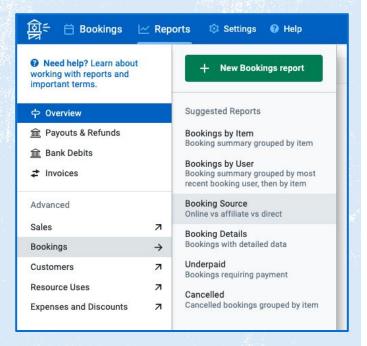

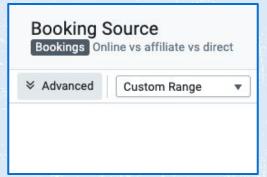

## **Reporting on Bookings**

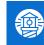

**01.** Go to "Reports" at the top of the page.

O2. Click "Bookings" to the left, then "Booking Source"

O3. Click the Down arrow next to "Advanced": Adjust any parameters and filters for the report (next page)

**04.** Click the green "Generate" button to run the report.

#### **Advanced Settings on Reports**

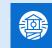

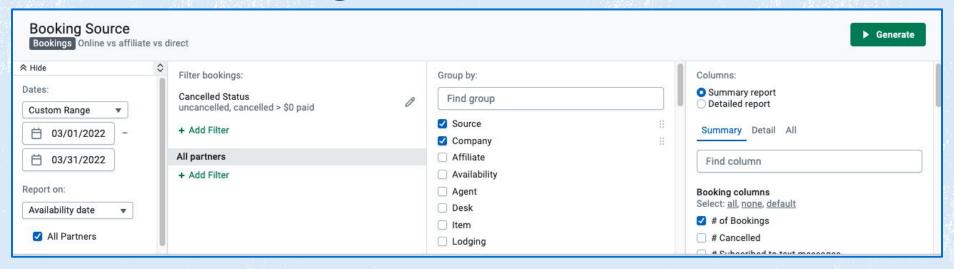

**First Section (Parameters):** Under "Dates", you can select "Custom Range" at the top of the dropdown to select your own dates, or you can choose an auto-populated date range to report on.

Select if you want to report on "Availability Date" (the date of the tour) or "Booking Date" (date the booking was created).

Unselect "All Partners" to select whomever you want to report on, or leave as is to report on all partners.

**Second Section (Filters):** Use filters to hone in on specific bookings, such as by the agent or user that created them.

**Third Section (Group by):** Unselect "Affiliate" and select "Company"

**Fourth Section (Columns):** Add any additional information you want shown, such as "Paid to Affiliate" or "Received from Affiliate"